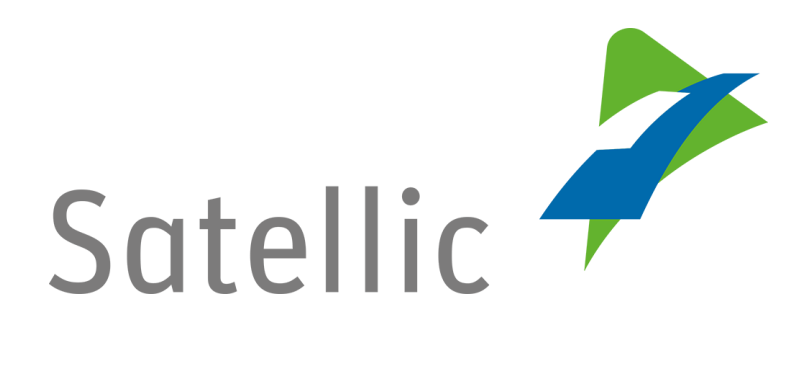

# **USER MANUAL**

## **Road User Portal (RUP)**

### **- Create a Standard Account**

In case of additional questions contact **Satellic Customer Support** on

### **00800/72 83 55 42**

(From Belgium and neighboring countries) or **+32 2 416 0 416** (From any location)

Calls from mobile networks may be surcharged according to the terms and conditions of your mobile service operator.

**Date: June 2019 - status: Final - Created by: Marcom Approved by: CS**

### **Create a standard account on the Satellic Road User Portal**

*Please note that, due to privacy reasons, not all the account details can be shown in the print screens below.*

Step 1: Go to [www.satellic.be,](http://www.satellic.be/) and select "MY ACCOUNT" to log in to the Road User Portal.

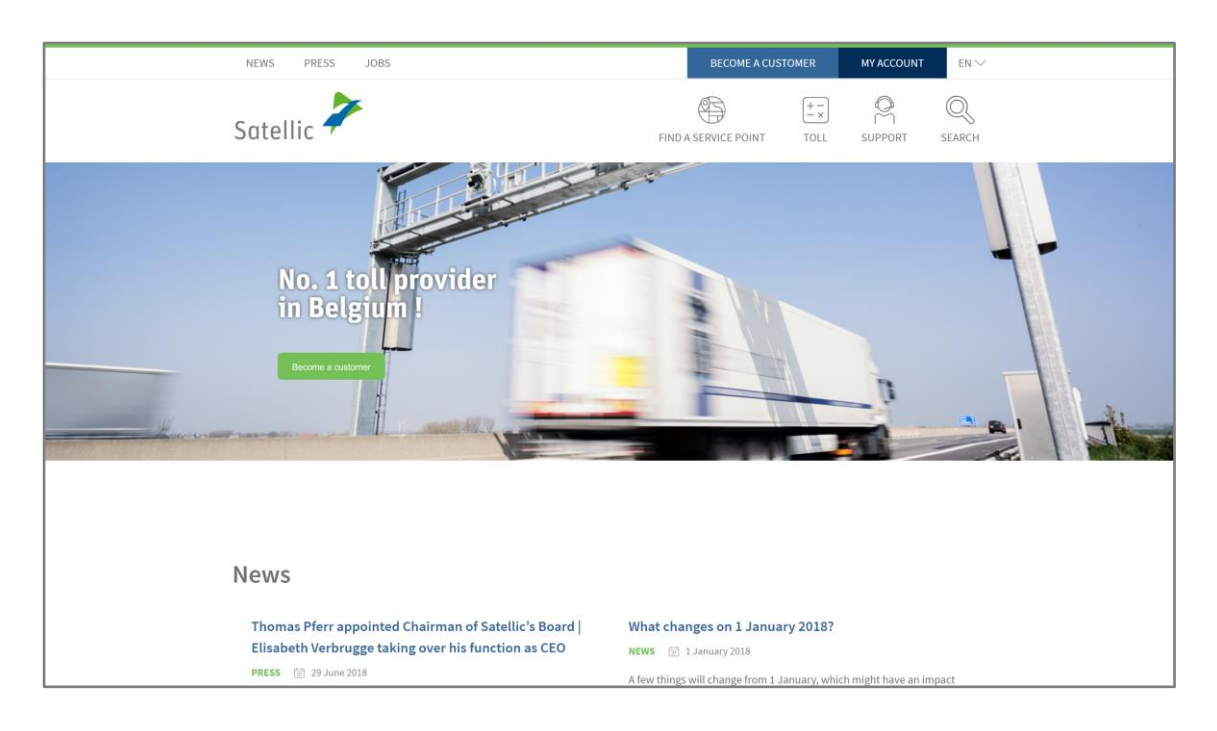

#### Step 2: Select "REGISTER".

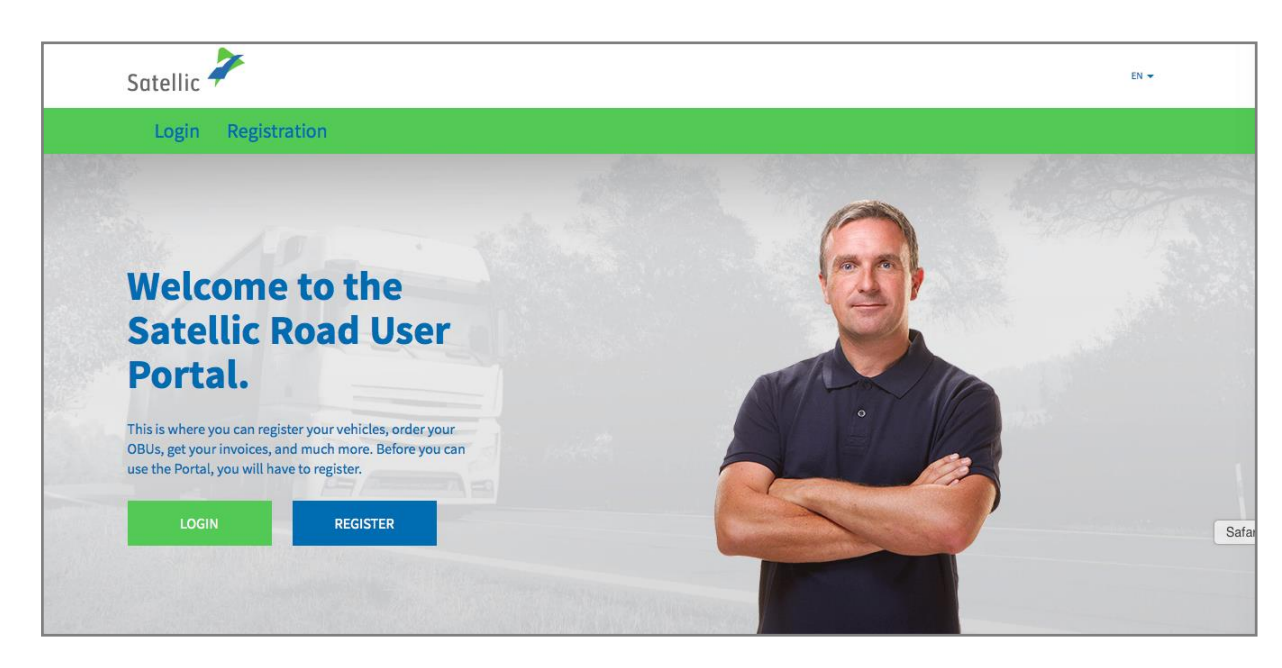

Step 3: Select "BUSINESS CUSTOMER" or "PRIVATE CUSTOMER" and fill in the required boxes.

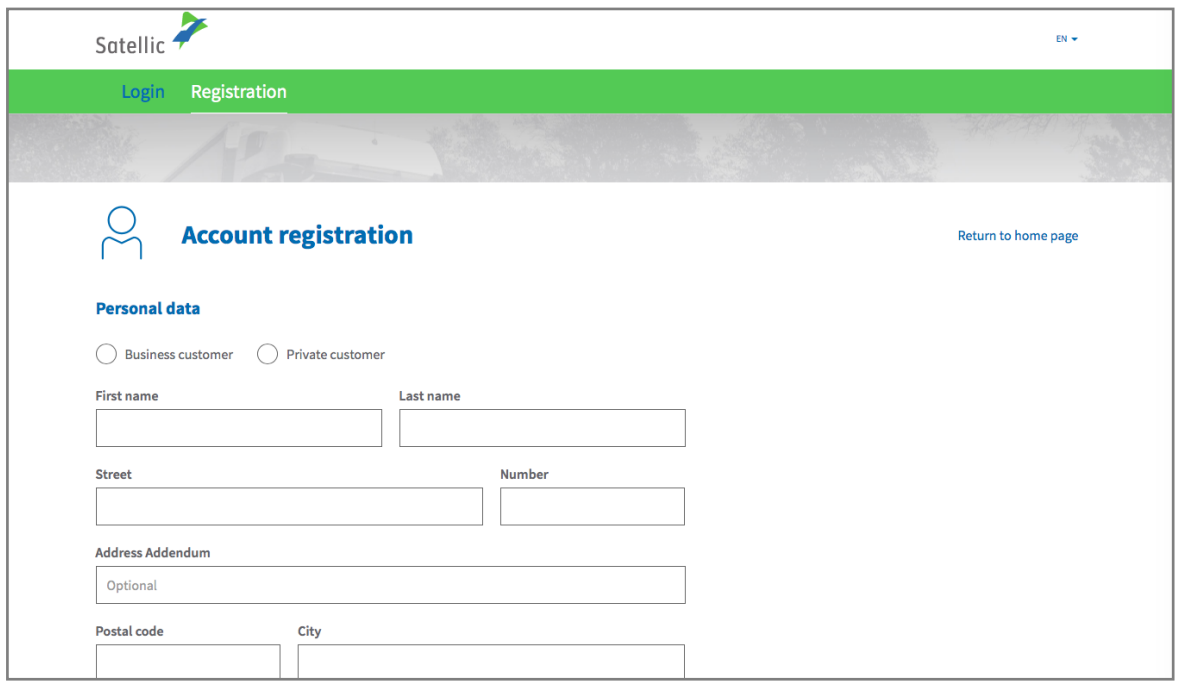

Step 4: Accept the Satellic "PRIVACY POLICY" and the "TERMS AND CONDITIONS" and select "NEXT".

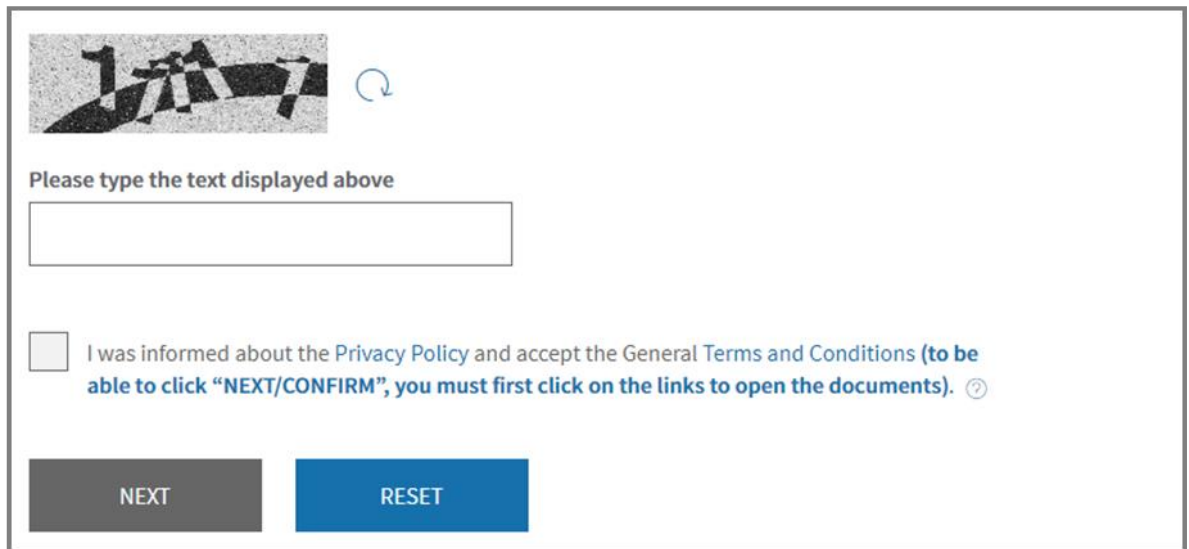

Step 5: Check if the data are correct and select "CONFIRM".

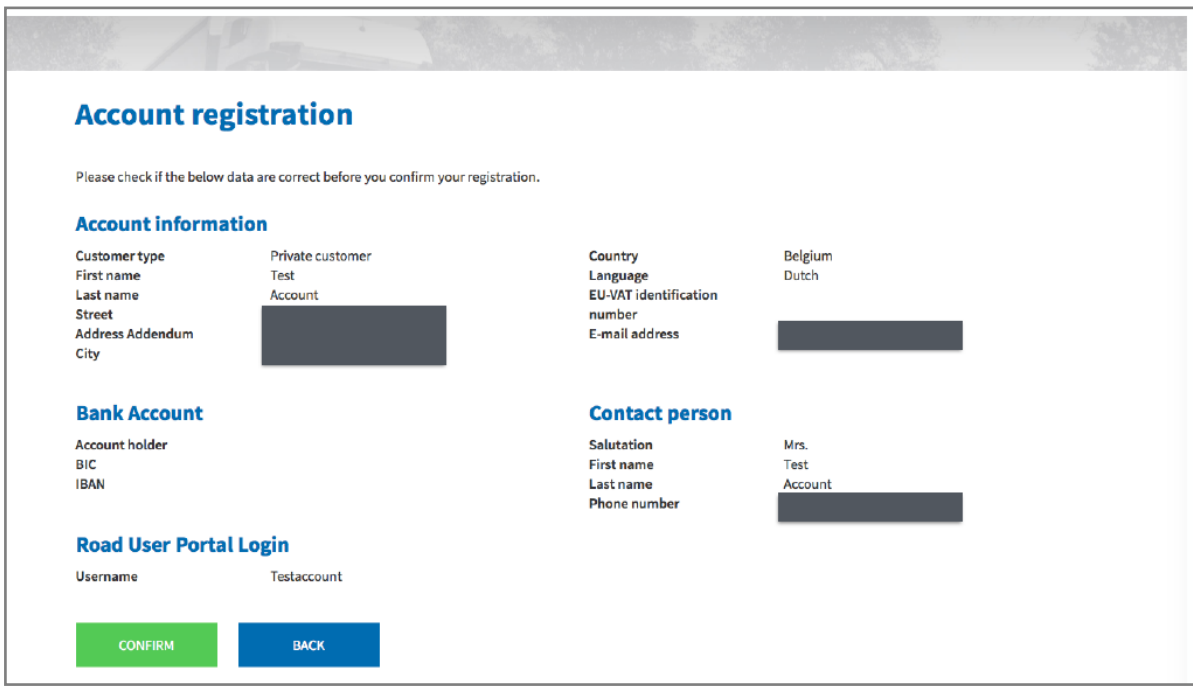

Step 6: A confirmation e-mail is sent to you with the activation link.

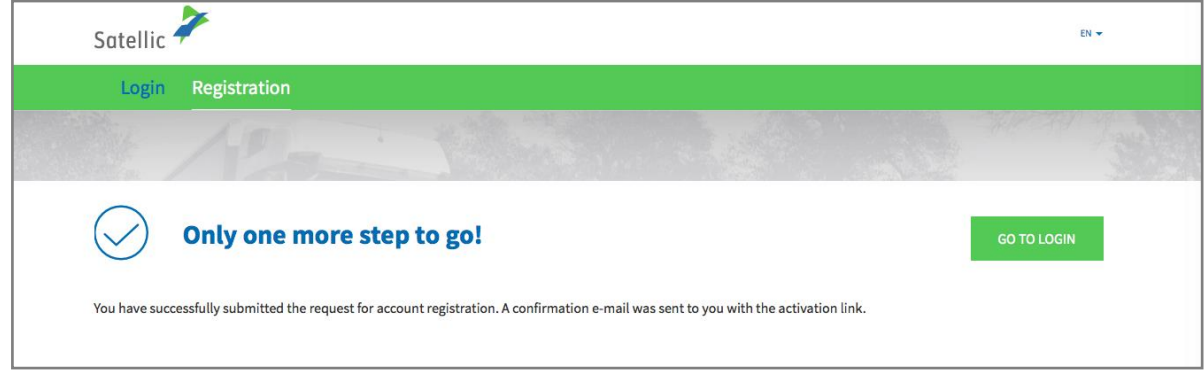

4

Step 7: Complete your registration by clicking on the activation link in the confirmation e-mail. Please note that this link is only valid for the next 24 hours.

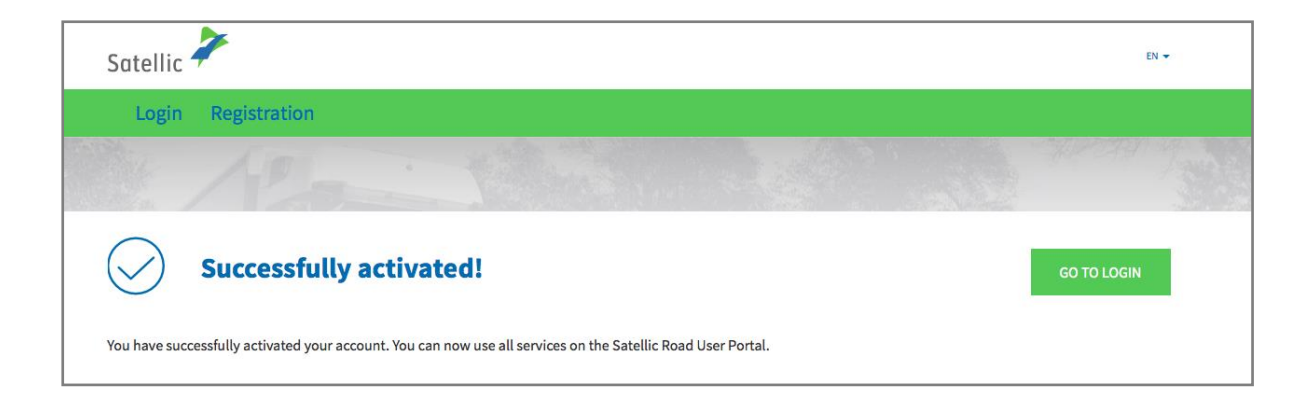

Step 8: You are successfully registered, and you can now use all the services on the Satellic Road User Portal. Log in to the Road User Portal and register your vehicle(s).

**You can find more information about registering your vehicle(s) in the [Road User](https://www.satellic.be/media/995)  [Portal User Manual](https://www.satellic.be/media/995) - Register a Vehicle.**